## **Adding Images to Your Gallery**

- 1. Log in to the Gateway Website
- 2. Click on "My Account" on the main menu
- 3. Click on "My Galleries"

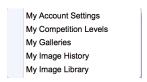

4. Expand Member Galleries by clicking on the small arrow to the left of Member Galleries

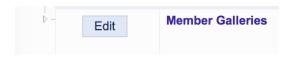

5. Find your Gallery and click on "Edit Images in Gallery"

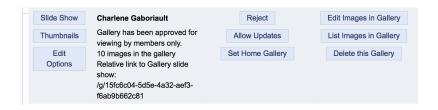

## Two ways to add images to your gallery

- 1. Add Images from my Image Library
  - Scroll to the bottom of the page and click on "Add Images from my Image Library"
  - On next screen, select "Display All Images" at the bottom of the screen
  - Select as many images as you would like to see in your gallery by clicking in the Selected box
  - Click on "Finished Marking Desired Images" at the bottom of the screen
- 2. Add images from your computer
  - Select "Upload Images into this Gallery"
  - Click on "Select" this will open the file explorer on your computer
  - Click on one or more images you want to upload to your gallery
  - The file(s) will then be listed and a green dot will appear when uploaded.
  - Click on "Save Images" at the bottom of the page
  - Information Box
    - Title Edit the title otherwise the default is the file name.
    - **Genuine Wildlife** check this box if the image meets the club official wildlife definition.
- **Allow Public Display** on by default. If unchecked the image will only be seen by logged in members
  - Author's Image ID only if you have a personal image catalogue system not required

**Note**: The maximum image size is 2560x1700 pixels. Maximum file size allowed for the website (4.0MB)